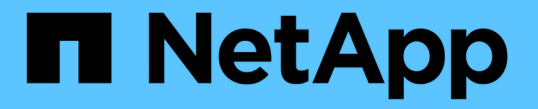

# **FC** アダプタを搭載したシステムを管理する ONTAP 9

NetApp April 24, 2024

This PDF was generated from https://docs.netapp.com/ja-jp/ontap/san-config/manage-systems-fcadapters-concept.html on April 24, 2024. Always check docs.netapp.com for the latest.

# 目次

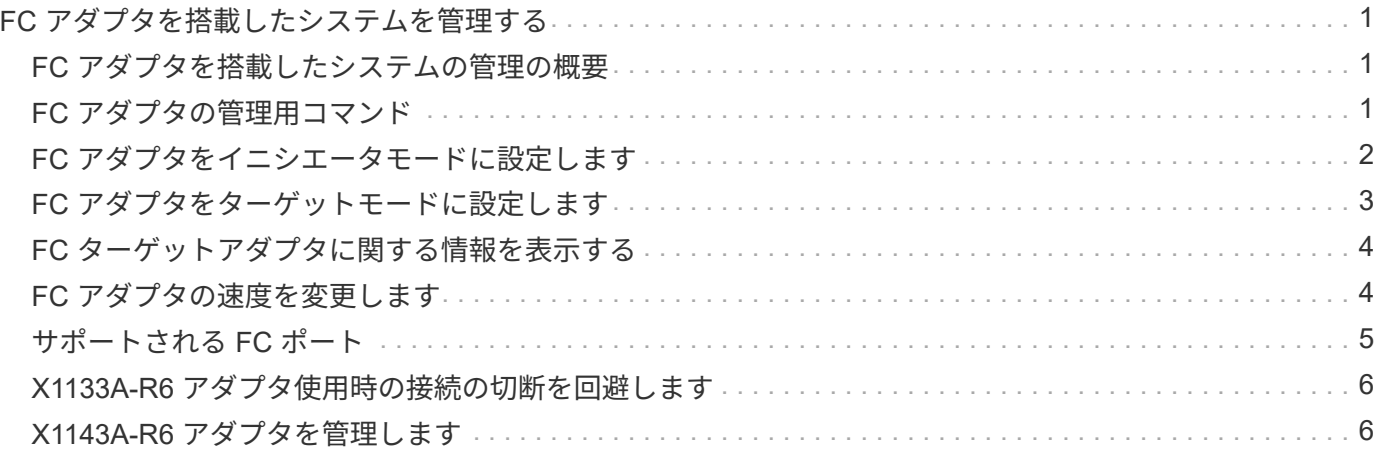

# <span id="page-2-0"></span>**FC** アダプタを搭載したシステムを管理する

### <span id="page-2-1"></span>**FC** アダプタを搭載したシステムの管理の概要

オンボード FC アダプタと FC アダプタカードの管理に使用できるコマンドが用意され ています。これらのコマンドを使用して、アダプタモードの設定、アダプタ情報の表 示、および速度の変更を行うことができます。

ほとんどのストレージシステムには、イニシエータまたはターゲットとして設定できるオンボード FC アダプ タが搭載されています。イニシエータまたはターゲットとして設定された FC アダプタカードを使用すること もできます。イニシエータはバックエンドディスクシェルフに接続します。場合によっては、外部ストレージ アレイ( FlexArray )にも接続します。ターゲットは FC スイッチのみに接続します。 FC ターゲットの HBA ポートとスイッチポートの速度は、両方とも同じ値に設定し、 auto には設定しないでください。

### <span id="page-2-2"></span>**FC** アダプタの管理用コマンド

FC コマンドを使用して、ストレージコントローラの FC ターゲットアダプタ、 FC イニ シエータアダプタ、およびオンボード FC アダプタを管理できます。FC アダプタの管理 に使用するコマンドは、 FC プロトコルと FC-NVMe プロトコルで同じです。

FC イニシエータアダプタのコマンドは、ノードレベルでのみ機能します。を使用する必要があります run -node *node\_name* FCイニシエータアダプタのコマンドを使用する前のコマンド。

#### **FC** ターゲットアダプタの管理用コマンド

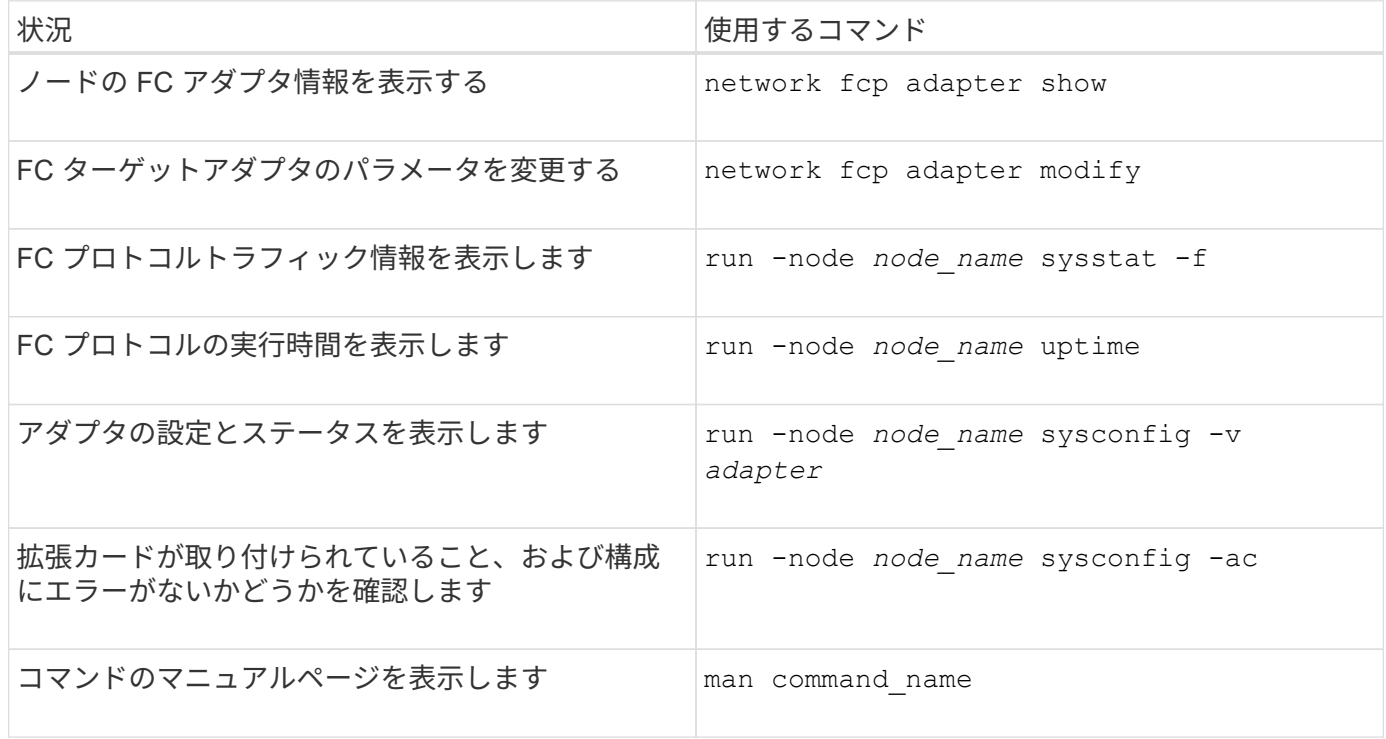

#### **FC** イニシエータアダプタの管理用コマンド

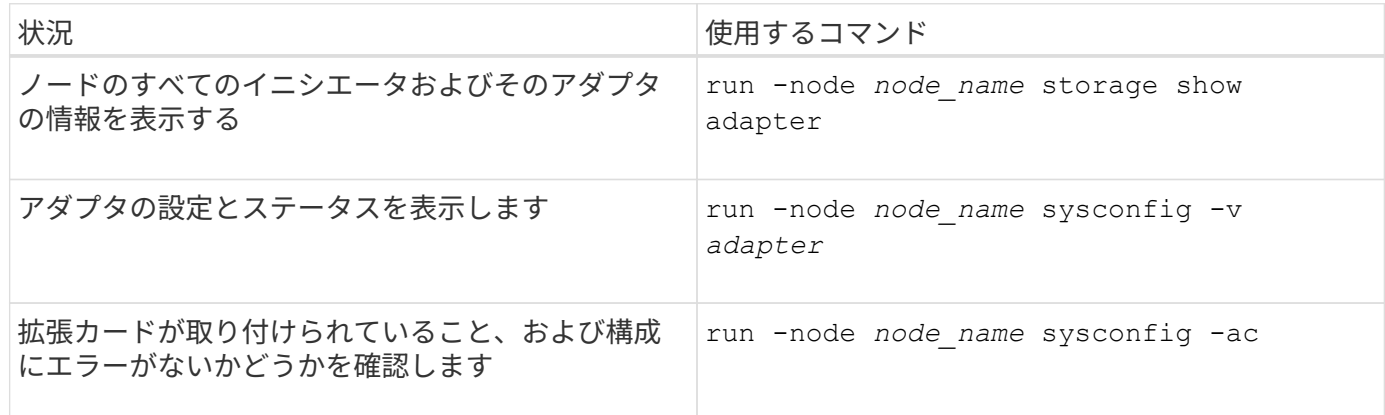

#### オンボード **FC** アダプタの管理用コマンド

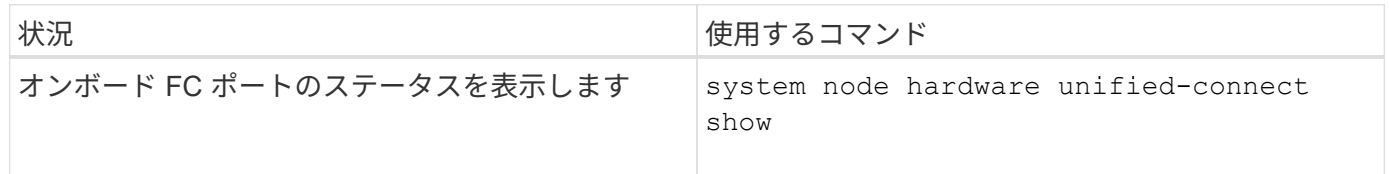

# <span id="page-3-0"></span>**FC** アダプタをイニシエータモードに設定します

オンボードアダプタの個々の FC ポートや特定の FC アダプタカードをイニシエータモ ードに設定することができます。イニシエータモードは、テープドライブやテープライ ブラリへのポートの接続、または FlexArray 仮想化や Foreign LUN Import ( FLI )を使 用するサードパーティストレージへのポートの接続に使用されます。

必要なもの

- アダプタの LIF を、メンバーとして属するすべてのポートセットから削除する必要があります。
- 物理ポートのパーソナリティをターゲットからイニシエータに変更する前に、変更する物理ポートを使用 するすべての Storage Virtual Machine ( SVM )のすべての LIF を、移行するか破棄する必要がありま す。

#### このタスクについて

オンボードの FC ポートは、それぞれイニシエータまたはターゲットとして個別に構成できます。一部の FC アダプタのポートについては、オンボードの FC ポートと同様に、それぞれターゲットポートまたはイニシエ ータポートとして個別に構成することもできます。ターゲットモードに設定できるアダプタのリストは、で確 認できます ["NetApp Hardware Universe](https://hwu.netapp.com) [の略](https://hwu.netapp.com)["](https://hwu.netapp.com)。

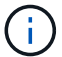

NVMe/FC ではイニシエータモードがサポートされます。

#### 手順

1. アダプタからすべての LIF を削除します。

network interface delete -vserver *SVM\_name* -lif *lif\_name*,*lif\_name*

#### 2. アダプタをオフラインにします。

network fcp adapter modify -node *node\_name* -adapter *adapter\_port* -status-admin down

アダプタがオフラインにならない場合は、システムの該当するアダプタポートからケーブルを取り外すこ ともできます。

3. アダプタをターゲットからイニシエータに変更します。

system hardware unified-connect modify -t initiator *adapter\_port*

- 4. 変更したアダプタをホストしているノードをリブートします。
- 5. 構成に対して FC ポートが正しい状態で設定されていることを確認します。

system hardware unified-connect show

6. アダプタをオンラインに戻します。

node run -node *node\_name* storage enable adapter *adapter\_port*

# <span id="page-4-0"></span>**FC** アダプタをターゲットモードに設定します

オンボードアダプタの個々の FC ポートや特定の FC アダプタカードをターゲットモー ドに設定できます。ターゲットモードは、ポートを FC イニシエータに接続するために 使用します。

このタスクについて

オンボードの FC ポートは、それぞれイニシエータまたはターゲットとして個別に構成できます。一部の FC アダプタのポートについては、オンボードの FC ポートと同様に、それぞれターゲットポートまたはイニシエ ータポートとして個別に構成することもできます。ターゲットモードに設定できるアダプタのリストは、で確 認できます ["NetApp Hardware Universe](https://hwu.netapp.com) [の略](https://hwu.netapp.com)["](https://hwu.netapp.com)。

FC アダプタを構成する手順は、 FC プロトコルでも FC-NVMe プロトコルでも同じです。ただし、 FC-NVMe をサポートする FC アダプタは限られています。を参照してください ["NetApp Hardware Universe](https://hwu.netapp.com) [の](https://hwu.netapp.com) [略](https://hwu.netapp.com)["](https://hwu.netapp.com) FC-NVMe プロトコルをサポートするアダプタの一覧が表示されます。

#### 手順

1. アダプタをオフラインにします。

node run -node *node\_name* storage disable adapter *adapter\_name*

アダプタがオフラインにならない場合は、システムの該当するアダプタポートからケーブルを取り外すこ ともできます。

2. アダプタをイニシエータからターゲットに変更します。

system node hardware unified-connect modify -t target -node *node name* adapter *adapter\_name*

- 3. 変更したアダプタをホストしているノードをリブートします。
- 4. ターゲットポートの設定が正しいことを確認します。

network fcp adapter show -node *node\_name*

5. アダプタをオンラインにします。

network fcp adapter modify -node *node\_name* -adapter *adapter\_port* -state up

# <span id="page-5-0"></span>**FC** ターゲットアダプタに関する情報を表示する

を使用できます network fcp adapter show コマンドを使用して、システム内のFC アダプタのシステム設定およびアダプタ情報を表示します。

ステップ

1. を使用して、FCアダプタに関する情報を表示します network fcp adapter show コマンドを実行しま す

使用されている各スロットのシステム設定情報とアダプタ情報が出力に表示されます。

network fcp adapter show -instance -node node1 -adapter 0a

### <span id="page-5-1"></span>**FC** アダプタの速度を変更します

自動ネゴシエーションを使わずに、アダプタのターゲットポートの速度を接続先デバイ スの速度と同じにすることを推奨します。自動ネゴシエーションを設定したポートの方 が、ギブバックやテイクオーバーなどの中断後の再接続に時間がかかる可能性がありま す。

必要なもの

このアダプタをホームポートとして使用しているすべての LIF をオフラインにする必要があります。

このタスクについて

このタスクではクラスタ内のすべてのStorage Virtual Machine (SVM) とLIFが対象となるため、を使用する 必要があります -home-port および -home-lif この操作の範囲を制限するパラメータ。これらのパラメー タを使用しないと、処理環境によってクラスタ内のすべての LIF が処理によって使用されなくなる可能性があ ります。

手順

1. アダプタのすべての LIF をオフラインにします。

network interface modify -vserver \* -lif \* { -home-node node1 -home-port 0c } -status-admin down

2. アダプタをオフラインにします。

network fcp adapter modify -node node1 -adapter 0c -state down

アダプタがオフラインにならない場合は、システムの該当するアダプタポートからケーブルを取り外すこ ともできます。

3. ポートアダプタの最大速度を確認します。

fcp adapter show -instance

アダプタ速度を最大速度よりも速くすることはできません。

4. アダプタ速度を変更します。

network fcp adapter modify -node node1 -adapter 0c -speed 16

5. アダプタをオンラインにします。

network fcp adapter modify -node node1 -adapter 0c -state up

6. アダプタのすべての LIF をオンラインにします。

network interface modify -vserver \* -lif \* { -home-node node1 -home-port 0c } -status-admin up

### <span id="page-6-0"></span>サポートされる **FC** ポート

オンボードの FC ポートと FC 用の CNA / UTA2 ポートの数は、コントローラのモデル によって異なります。また、 FC ポートは、サポートされている FC ターゲット拡張ア ダプタのほか、 FC SFP+ アダプタ用の追加の UTA2 カードからも提供されます。

オンボードの **FC** 、 **UTA** 、および **UTA2** ポートを使用できます

- オンボードポートは、ターゲットまたはイニシエータのどちらかの FC ポートとして個別に構成できま す。
- オンボードの FC ポートの数はコントローラのモデルによって異なります。

。 ["NetApp Hardware Universe](https://hwu.netapp.com) [の略](https://hwu.netapp.com)["](https://hwu.netapp.com) に、各コントローラモデルのオンボード FC ポートの一覧を示しま す。

• FAS2520システムはFCをサポートしていません。

ターゲット拡張アダプタの **FC** ポート

• 使用可能なターゲット拡張アダプタは、コントローラのモデルによって異なります。

。 ["NetApp Hardware Universe](https://hwu.netapp.com) [の略](https://hwu.netapp.com)["](https://hwu.netapp.com) に、各コントローラモデルのターゲット拡張アダプタの一覧を示し ます。

• 一部の FC 拡張アダプタのポートは、工場出荷時にイニシエータまたはターゲットのどちらかとして構成 されており、変更することはできません。

その他のポートについては、オンボードの FC ポートと同様に、それぞれターゲットまたはイニシエータ

どちらかの FC ポートとして個別に構成できます。完全なリストは、で入手できます ["NetApp Hardware](https://hwu.netapp.com) [Universe](https://hwu.netapp.com) [の略](https://hwu.netapp.com)["](https://hwu.netapp.com)。

### <span id="page-7-0"></span>**X1133A-R6** アダプタ使用時の接続の切断を回避します

別の X1133A-R6 HBA への冗長パスを構成することにより、ポート障害時に接続が切断 されないようにすることができます。

X1133A-R6 HBA は、 4 ポート 16Gb の FC アダプタで、 2 組の 2 ポートペアで構成されます。X1133A-R6 アダプタは、ターゲットモードまたはイニシエータモードとして設定できます。2 ポートペアはそれぞれ 1 つ の ASIC でサポートされます(たとえば、ポート 1 とポート 2 は ASIC 1 、ポート 3 とポート 4 は ASIC 2 )。単一の ASIC の両方のポートを、ターゲットモードまたはイニシエータモードのどちらかで動作するよう に設定する必要があります。ペアをサポートする ASIC でエラーが発生すると、そのペアの両方のポートがオ フラインになります。

接続が切断されないようにするには、別の X1133A-R6 HBA への冗長パスか、 HBA の別の ASIC でサポート されるポートへの冗長パスを構成します。

### <span id="page-7-1"></span>**X1143A-R6** アダプタを管理します

**X1143A-R6** アダプタでサポートされるポート設定の概要

X1143A-R6 アダプタのポートは、デフォルトでは FC ターゲットモードで構成されます が、 10Gb イーサネットポートおよび FCoE ポート( CNA ポート)、あるいは 16Gb FC イニシエータポートまたはターゲットポートとして構成することもできます。 これ には、 SFP+ アダプタが必要です。

イーサネットおよび FCoE 用に設定した場合、 X1143A-R6 アダプタは、同じ 10GbE ポートの NIC および FCoE のターゲットトラフィックを同時にサポートします。FC 用に設定した場合、同じ ASIC を共有する 2 ポートの各ペアを FC ターゲットまたは FC イニシエータモード用に個別に設定できます。つまり、単一の X1143A-R6 アダプタが、 1 つの 2 ポートペアで FC ターゲットモードをサポートし、もう 1 つの 2 ポートペ アで FC イニシエータモードをサポートできます。 同じ ASIC に接続するポートペアは、同じモードで設定す る必要があります。

X1143A-R6 アダプタは、 FC モードでは既存の FC デバイスと同じように動作し、最大速度は 16Gbps にな ります。X1143A-R6 アダプタを CNA モードで使用すると、同じ 10GbE ポートを共有する NIC および FCoE のトラフィックを同時に処理することができます。CNA モードでは、 FCoE の機能については FC ターゲッ トモードのみがサポートされます。

ポートを設定します

ユニファイドターゲットアダプタ( X1143A-R6 )を設定するには、同じチップ上の隣接 する 2 個のポートを同じパーソナリティモードで設定する必要があります。

手順

1. を使用して、必要に応じてFibre Channel(FC;ファイバチャネル)またはConverged Network Adapter (CNA;統合ネットワークアダプタ)にポートを設定します system node hardware unifiedconnect modify コマンドを実行します

- 2. FC または 10Gb イーサネットに適したケーブルを接続します。
- 3. 適切な SFP+ が取り付けられていることを確認します。

network fcp adapter show -instance -node -adapter

CNA の場合は、 10Gb イーサネット SFP を使用します。FC の場合は、接続先の FC ファブリックに応じ て 8Gb SFP または 16Gb SFP を使用します。

#### **UTA2** ポートを **CNA** モードから **FC** モードに変更します

Fibre Channel (FC;ファイバチャネル) イニシエータモードと FC ターゲットモード をサポートするには、 UTA2 ポートを Converged Network Adapter ( CNA ;統合ネッ トワークアダプタ)モードから FC モードに変更する必要があります。ポートをネット ワークに接続する物理メディアを変更する必要がある場合は、パーソナリティを CNA モードから FC モードに変更します。

手順

1. アダプタをオフラインにします。

network fcp adapter modify -node node name -adapter adapter name -status-admin down

2. ポートのモードを変更します。

ucadmin modify -node node\_name -adapter adapter\_name -mode fcp

3. ノードをリブートし、アダプタをオンラインにします。

network fcp adapter modify -node node name -adapter adapter name -status-admin up

- 4. 状況に応じて、管理者にポートの削除を依頼するか、 VIF マネージャでポートを削除します。
	- 。ポートが LIF のホームポートとして使用されている場合、インターフェイスグループ( ifgrp )のメン バーである場合、または VLAN をホストしている場合は、管理者は次の作業を行う必要があります。
		- i. LIF を移動するか、 ifgrp からポートを削除する、または VLAN をそれぞれ削除します。
		- ii. を実行して、ポートを手動で削除します network port delete コマンドを実行します

状況に応じて network port delete コマンドが失敗した場合は、エラーに対処してからもう一 度コマンドを実行する必要があります。

◦ ポートが LIF のホームポートとして使用されていない場合、 ifgrp のメンバーでない場合、および VLAN をホストしていない場合は、リブート時に VIF マネージャのレコードからポートが削除されま す。

VIFマネージャでポートが削除されない場合は、管理者がリブート後にを使用してポートを手動で削除 する必要があります network port delete コマンドを実行します

```
net-f8040-34::> network port show
     Node: net-f8040-34-01
                                                Speed(Mbps) Health
     Port IPspace Broadcast Domain Link MTU Admin/Oper Status
     --------- ------------ ---------------- ---- ---- -----------
--------
     ...
   e0i Default Default down 1500 auto/10 -
   e0f Default Default down 1500 auto/10
     ...
     net-f8040-34::> ucadmin show
                         Current Current Pending Pending Admin
     Node Adapter Mode Type Mode Type
Status
     ------------ ------- ------- --------- ------- ---------
-----------
     net-f8040-34-01
              0e cna target -
offline
     net-f8040-34-01
               0f cna target -
offline
     ...
     net-f8040-34::> network interface create -vs net-f8040-34 -lif m
-role
node-mgmt-home-node net-f8040-34-01 -home-port e0e -address 10.1.1.1
-netmask 255.255.255.0
     net-f8040-34::> network interface show -fields home-port, curr-port
   vserver lif home-port curr-port
     ------- --------------------- --------- ---------
   Cluster net-f8040-34-01 clus1 e0a e0a
   Cluster net-f8040-34-01 clus2 e0b e0b
   Cluster net-f8040-34-01 clus3 e0c e0c
   Cluster net-f8040-34-01 clus4 e0d e0d
     net-f8040-34
         cluster mgmt book e0M e0M
     net-f8040-34
          m e0e e0i
     net-f8040-34
            net-f8040-34-01_mgmt1 e0M e0M
```

```
  7 entries were displayed.
      net-f8040-34::> ucadmin modify local 0e fc
      Warning: Mode on adapter 0e and also adapter 0f will be changed to
fc.
      Do you want to continue? {y|n}: y
      Any changes will take effect after rebooting the system. Use the
"system node reboot" command to reboot.
      net-f8040-34::> reboot local
        (system node reboot)
      Warning: Are you sure you want to reboot node "net-f8040-34-01"?
      {y|n}: y
```
5. 適切な SFP+ が取り付けられていることを確認します。

network fcp adapter show -instance -node -adapter

CNA の場合は、 10Gb イーサネット SFP を使用します。FC の場合は、ノードで構成を変更する前に、 8Gb SFP または 16Gb SFP を使用します。

#### **CNA / UTA2** ターゲットアダプタの光モジュールを変更します

ユニファイドターゲットアダプタ ( CNA / UTA2 ) 用に選択したパーソナリティモード をサポートするには、そのアダプタで光モジュールを変更する必要があります。

手順

- 1. カードで使用されている現在の SFP+ を確認します。次に、現在の SFP+ を、優先して使用するパーソナ リティ( FC または CNA )に適した SFP+ に差し替えます。
- 2. X1143A-R6 アダプタから現在の光モジュールを取り外します。
- 3. 優先して使用するパーソナリティモード (FC または CNA) の光ファイバに適したモジュールを挿入し ます。
- 4. 適切な SFP+ が取り付けられていることを確認します。

network fcp adapter show -instance -node -adapter

サポートされている SFP+ モジュールと Cisco ブランドの銅線 ( Twinax ) ケーブルについては、を参照 してください ["NetApp Hardware Universe](https://hwu.netapp.com) [の略](https://hwu.netapp.com)["](https://hwu.netapp.com)。

アダプタの設定を確認します

ユニファイドターゲットアダプタ(X1143A-R6)の設定を確認するには、を実行する必 要があります system hardware unified-connect show コマンドを使用してコン トローラ上のすべてのモジュールを表示します。

手順

- 1. ケーブルを接続していない状態でコントローラをブートします。
- 2. を実行します system hardware unified-connect show コマンドを使用して、ポートの設定とモジ ュールを確認します。
- 3. ポート情報を確認してから、 CNA とポートを設定します。

Copyright © 2024 NetApp, Inc. All Rights Reserved. Printed in the U.S.このドキュメントは著作権によって保 護されています。著作権所有者の書面による事前承諾がある場合を除き、画像媒体、電子媒体、および写真複 写、記録媒体、テープ媒体、電子検索システムへの組み込みを含む機械媒体など、いかなる形式および方法に よる複製も禁止します。

ネットアップの著作物から派生したソフトウェアは、次に示す使用許諾条項および免責条項の対象となりま す。

このソフトウェアは、ネットアップによって「現状のまま」提供されています。ネットアップは明示的な保 証、または商品性および特定目的に対する適合性の暗示的保証を含み、かつこれに限定されないいかなる暗示 的な保証も行いません。ネットアップは、代替品または代替サービスの調達、使用不能、データ損失、利益損 失、業務中断を含み、かつこれに限定されない、このソフトウェアの使用により生じたすべての直接的損害、 間接的損害、偶発的損害、特別損害、懲罰的損害、必然的損害の発生に対して、損失の発生の可能性が通知さ れていたとしても、その発生理由、根拠とする責任論、契約の有無、厳格責任、不法行為(過失またはそうで ない場合を含む)にかかわらず、一切の責任を負いません。

ネットアップは、ここに記載されているすべての製品に対する変更を随時、予告なく行う権利を保有します。 ネットアップによる明示的な書面による合意がある場合を除き、ここに記載されている製品の使用により生じ る責任および義務に対して、ネットアップは責任を負いません。この製品の使用または購入は、ネットアップ の特許権、商標権、または他の知的所有権に基づくライセンスの供与とはみなされません。

このマニュアルに記載されている製品は、1つ以上の米国特許、その他の国の特許、および出願中の特許によ って保護されている場合があります。

権利の制限について:政府による使用、複製、開示は、DFARS 252.227-7013(2014年2月)およびFAR 5252.227-19(2007年12月)のRights in Technical Data -Noncommercial Items(技術データ - 非商用品目に関 する諸権利)条項の(b)(3)項、に規定された制限が適用されます。

本書に含まれるデータは商用製品および / または商用サービス(FAR 2.101の定義に基づく)に関係し、デー タの所有権はNetApp, Inc.にあります。本契約に基づき提供されるすべてのネットアップの技術データおよび コンピュータ ソフトウェアは、商用目的であり、私費のみで開発されたものです。米国政府は本データに対 し、非独占的かつ移転およびサブライセンス不可で、全世界を対象とする取り消し不能の制限付き使用権を有 し、本データの提供の根拠となった米国政府契約に関連し、当該契約の裏付けとする場合にのみ本データを使 用できます。前述の場合を除き、NetApp, Inc.の書面による許可を事前に得ることなく、本データを使用、開 示、転載、改変するほか、上演または展示することはできません。国防総省にかかる米国政府のデータ使用権 については、DFARS 252.227-7015(b)項(2014年2月)で定められた権利のみが認められます。

#### 商標に関する情報

NetApp、NetAppのロゴ、<http://www.netapp.com/TM>に記載されているマークは、NetApp, Inc.の商標です。そ の他の会社名と製品名は、それを所有する各社の商標である場合があります。